### Calle Hackenberg

**COLORFOTO** Unbenannt-2 bei 100% (RGB/8)

# **Profibuch Photoshop**

# Aktuell<br>~<sup>Zu</sup> **CS 5.5**

EDITION

Workflow beschleunigen mit Aktionen und Panels

Instagram-Retroeffekte, handgemachtes HDR und kontrastgenaue Schwarz-Weiß-Reduktion

Nie wieder Probleme mit ungenauen Farben, fehlender Schärfe und schlechten Kontrasten

## Aktionen, Panels und Foto-App-Effekte mit Photoshop CS 5.5

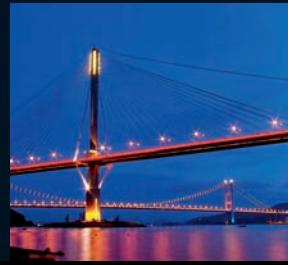

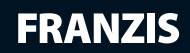

Calle Hackenberg **Profibuch Photoshop**

Calle Hackenberg

# **Profibuch Photoshop**

Mit 611 Abbildungen

**FRANZIS** 

#### Bibliografische Information der Deutschen Bibliothek

Die Deutsche Bibliothek verzeichnet diese Publikation in der Deutschen Nationalbibliografie; detaillierte Daten sind im Internet über http://dnb.ddb.de abrufbar.

Hinweis: Alle Angaben in diesem Buch wurden vom Autor mit größter Sorgfalt erarbeitet bzw. zusammengestellt und unter Einschaltung wirksamer Kontrollmaßnahmen reproduziert. Trotzdem sind Fehler nicht ganz auszuschließen. Der Verlag und der Autor sehen sich deshalb gezwungen, darauf hinzuweisen, dass sie weder eine Garantie noch die juristische Verantwortung oder irgendeine Haftung für Folgen, die auf fehlerhafte Angaben zurückgehen, übernehmen können. Für die Mitteilung etwaiger Fehler sind Verlag und Autor jederzeit dankbar. Internetadressen oder Versionsnummern stellen den bei Redaktionsschluss verfügbaren Informationsstand dar. Verlag und Autor übernehmen keinerlei Verantwortung oder Haftung für Veränderungen, die sich aus nicht von ihnen zu vertretenden Umständen ergeben. Evtl. beigefügte oder zum Download angebotene Dateien und Informationen dienen ausschließlich der nicht gewerblichen Nutzung. Eine gewerbliche Nutzung ist nur mit Zustimmung des Lizenzinhabers möglich.

#### © 2011 Franzis Verlag GmbH, 85540 Haar bei München

Alle Rechte vorbehalten, auch die der fotomechanischen Wiedergabe und der Speicherung in elektronischen Medien. Das Erstellen und Verbreiten von Kopien auf Papier, auf Datenträgern oder im Internet, insbesondere als PDF, ist nur mit ausdrücklicher Genehmigung des Verlags gestattet und wird widrigenfalls strafrechtlich verfolgt.

Die meisten Produktbezeichnungen von Hard- und Software sowie Firmennamen und Firmenlogos, die in diesem Werk genannt werden, sind in der Regel gleichzeitig auch eingetragene Warenzeichen und sollten als solche betrachtet werden. Der Verlag folgt bei den Produktbezeichnungen im Wesentlichen den Schreibweisen der Hersteller.

Herausgeber: Ulrich Dorn Satz & Layout: G&U Language & Publishing Services GmbH, Flensburg art & design: www.ideehoch2.de Druck: GGP Media GmbH, Pößneck Printed in Germany

ISBN 978-3-645-60083-5

## **Vorwort**

Adobe Photoshop ist das ultimative Programm für jeden Kreativen – mit universell einsetzbaren Werkzeugen für Fotografen, Bildbearbeiter und Designer. Dadurch bietet Photoshop unendlich viele Möglichkeiten, unendlich viele Wege und unendlich viele Fragen. Häufig geht es letztlich um die Feinheiten. Dafür sind die Werkzeuge unabdingbar. Dieses Buch richtet sich aber nicht an den Anfänger, sondern an den fortgeschrittenen Photoshop-Nutzer, der grundsätzlich weiß, was an welcher Ecke wo zu finden ist und wie es funktioniert. Dieses Buch zeigt Ihnen, wie Sie viele Pro-

bleme in den Griff bekommen und Ihren Photoshop-Workflow erheblich optimieren. Sie lernen, mit Aktionen nahezu alle Bildbearbeitungsvorgänge zu automatisieren. Darüber hinaus erhalten Sie viele Hintergrundinformationen und lernen somit auch etwas Theorie um die Grundsätzlichkeiten

der Bildbearbeitung kennen und besser verstehen, etwa die ominösen und oft verteufelten Farbräume, die einem das Leben im digitalen Zeitalter schwer machen und von vielen in ihrer Auswirkung unterschätzt werden. Ganz nebenher werden Sie diverse Funktionen in einem Panel direkt auf eigene Bedürfnisse zuschneiden, damit Sie Ihre Arbeitsweise noch produktiver gestalten können. All das lernen Sie in einzelnen Workshops und Beispielen kennen und verstehen.

Sollten Sie Fragen, Kritik oder Anregungen rund um das Buch oder meine Person haben, melden Sie sich einfach über meine Internetseite *www.addicted2photos.com* oder auch direkt per E-Mail an *mail@addicted2photos.com*.

Calle Hackenberg

Plön im September 2011

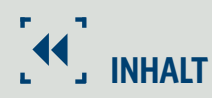

#### **Farbe ist nicht gleich Farbe 14**

Am Anfang steht das Farbmanagement 19 Teuer, aber gut: Adobe RGB-sichere Bildschirme 19 Erst kalibrieren, dann profilieren 20 Welcher Standard: D65 oder D50? 21 Einstellungen zum Arbeitsfarbraum 21 Proof-Bedingung anpassen 22 Drucker und Papier als Flaschenhals 22 Über den Umgang mit Farbräumen 23 Ein paar Tipps für die Performance 24 Definieren der Leistungseinstellungen 24 Zusammenspiel von Protokollobjekten und Arbeitsvolumes 26

#### **Es geht immer nur ums eine: Tonwerte 30**

Pro und Kontra: 8 Bit oder 16 Bit? 35 Vorteile von 16-Bit-Bildern 35 Nachteile von 16-Bit-Bildern 35

Histogramme verstehen und lesen 36

Tonwertspreizungen vermeiden 37 Tonwertabrisse minimieren 39

#### **Workflow-Beschleuniger: Aktionen und Panels 40**

Entscheidend: Start und Benennung 45

Aufzeichnen einer neuen Aktion 46

Testen einer neuen Aktion 53

Häufiges Problem bei Aktionen 54

Bestehende Aktionen anpassen 55

Ein Panel erstellen, exportieren und verpacken 60

PROFIBUCH PHOTOSHOP **INHALT**

#### **Bildoptimierung mit Camera Raw 74** Suche nach dem idealen Weißabgleich 79 Helligkeit und Belichtung regeln 81 Kontrast und Klarheit schaffen 83 Auswirkung des Kontrast-Reglers 83 Auswirkung des Klarheit-Reglers 83 Mehr Sättigung und Dynamik 84 Fluch und Segen: RAW als Smart-Objekt 88 Clever transformieren 93 Filter non-destruktiv anwenden 96 **Duplex-Look und Hand-made-HDR 100** Technik der Duplexkonvertierung 105 Das geht auch als Aktion! 108

Hand-made-HDR 112 Das Prinzip der HDR-Konvertierung 113 Ablauf der Hand-made-HDR-Technik 113 Manuelle HDR-Bildbearbeitung im Detail 114 Wenn es mal schnell gehen muss 120

#### **Schärfen – eine Kunst für sich 124**

Was ist Schärfe? 129 Ein Pixel für alle, alle Pixel für einen 129 Hochpass – einfach, aber effektiv 130 Mikrokontraste: hilfreich, aber oft überdosiert 136

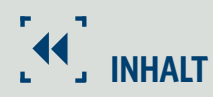

#### **Hochpass und Mikrokontraste 144**

Mikrokontraste verstärken 154 Makro- und Mikrokontraste anheben 158 Eine Frage des Verständnisses 163

#### People-Retusche 164

Was ist für welches Motiv sinnvoll? 169 An erster Stelle steht die RAW-Entwicklung 169 Verflüssigen: das digitale Skalpell 170 Werkzeuge und Einstellungen 171 Verflüssigen-Filter beschleunigen 174 Tipps für spezielle Gesichtspartien 178 Hals 178 Schultern 178 Gesichtsbreite und Stirnhöhe 178 Haare 179 Nase 179 Augen und Lippen 179 Hautunreinheiten sofort vor die Tür! 180 Der einfache Weg 181 Der klügere Weg 182 Hilfsebenen machen das Leben leichter 184 Unsaubere Schattenpartien anpassen 188 Alles mit eigener Hand 193 Dodge and Burn: die digitale Dunkelkammer 194 Noch ein Tipp zu Dodge and Burn 198 Haare schöner machen 198 Zu den feinen Haaren im Gesicht 199 Haarspalterei: Haare in den Haaren 199 Ein kleiner Tipp noch für die Augen 200 Gesichtskonturen per Wetlook betonen 201

#### **App-Effekte, Analog- & Farblooks 208**

Instagr.am-Looks 213 Brannan: trübe Aussichten 214 Earlybird: Der frühe Vogel fängt den Wurm 220 Nashville! – Livin' in the USA 228 Lomo-fi: letzte Runde Instagr.am 234 Antischeimpflug oder auch Miniaturlook 240 Gegenlichtsituationen verstärken 249 Der normale Gang der Dinge 250 Schreiben Sie Aktionen und wenden sie an! 261 Das gewisse Etwas für Schwarz-Weiß-Motive 262

#### **Schwarz-Weiß: die Macht der Reduziertheit 268**

Einfach und schnell: Camera Raw, die erste 273 Es geht auch genauer: Camera Raw, die zweite 273 Das Problem dieser Variante 274 Beste Variante der Schwarz-Weiß-Konvertierung 275 Beispiel einer gelungenen Konvertierung 275 Tipps für die Arbeit in Schwarz und Weiß 276 Ein Appell an die Leser 282 Danke! 283

#### **Index 284**

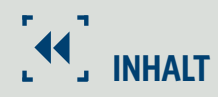

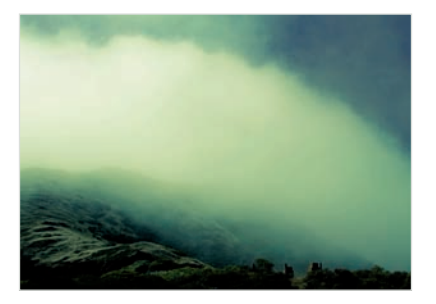

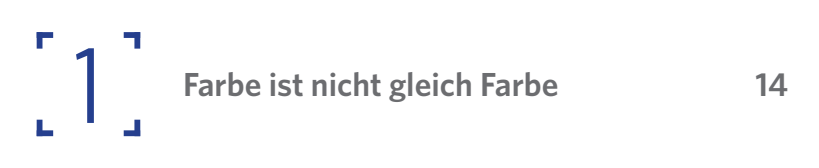

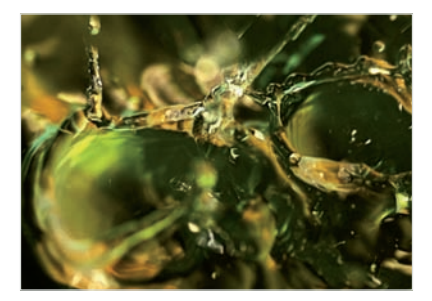

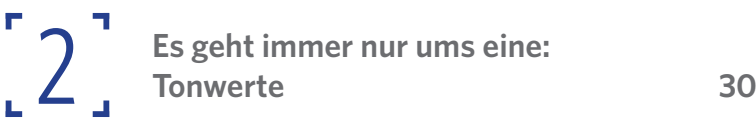

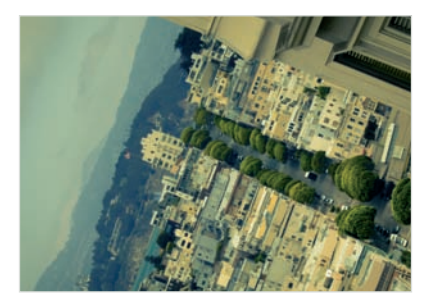

3

**Workflow-Beschleuniger:**  Aktionen und Panels **40** 

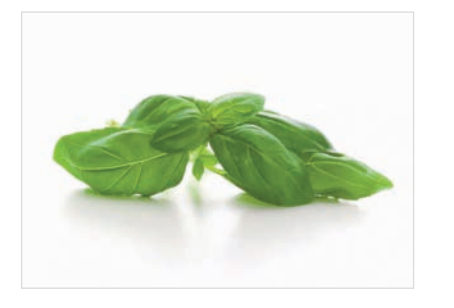

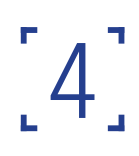

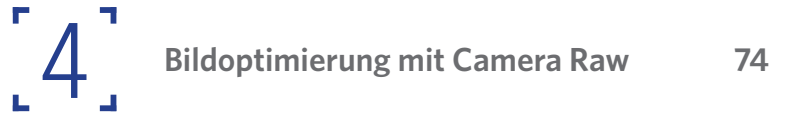

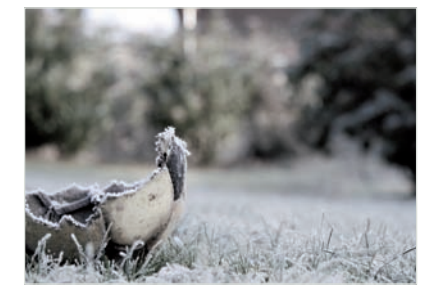

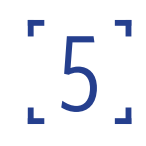

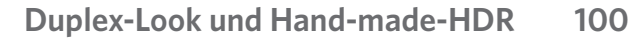

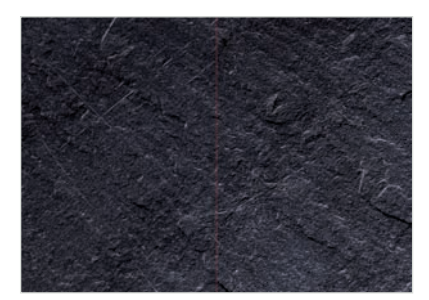

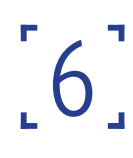

**Schärfen – eine Kunst für sich 124** 6

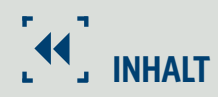

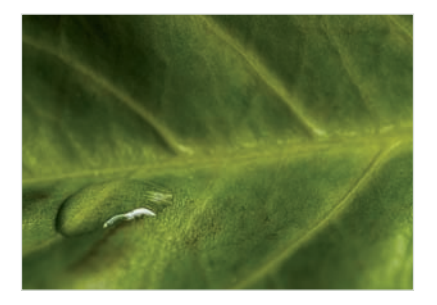

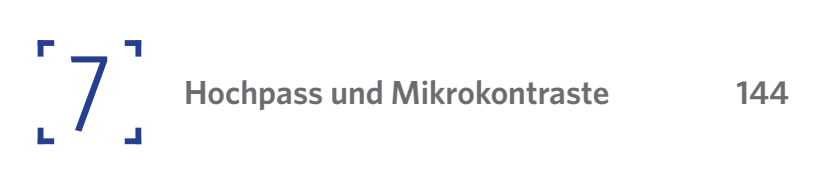

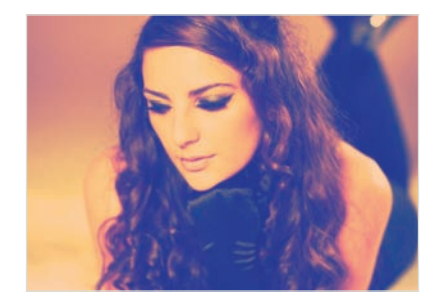

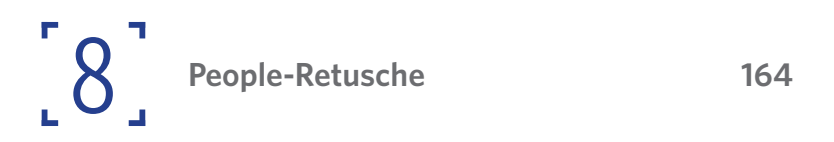

PROFIBUCH PHOTOSHOP **INHALT**

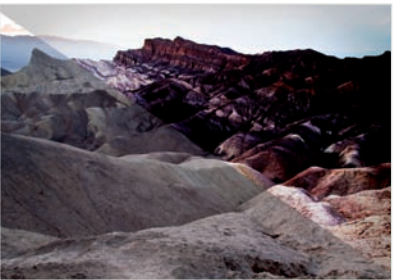

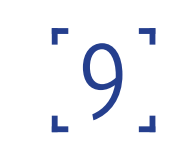

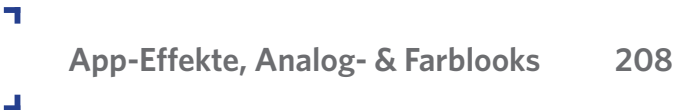

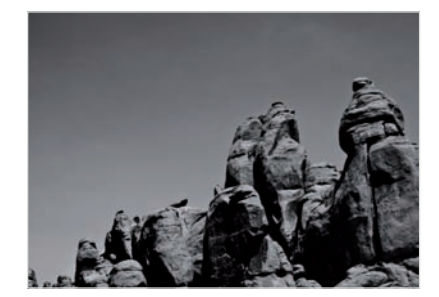

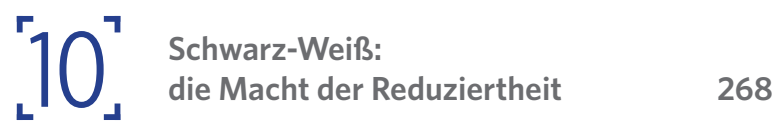

Index 284

# FARBE IST NICHT **GLEICH FARBE**

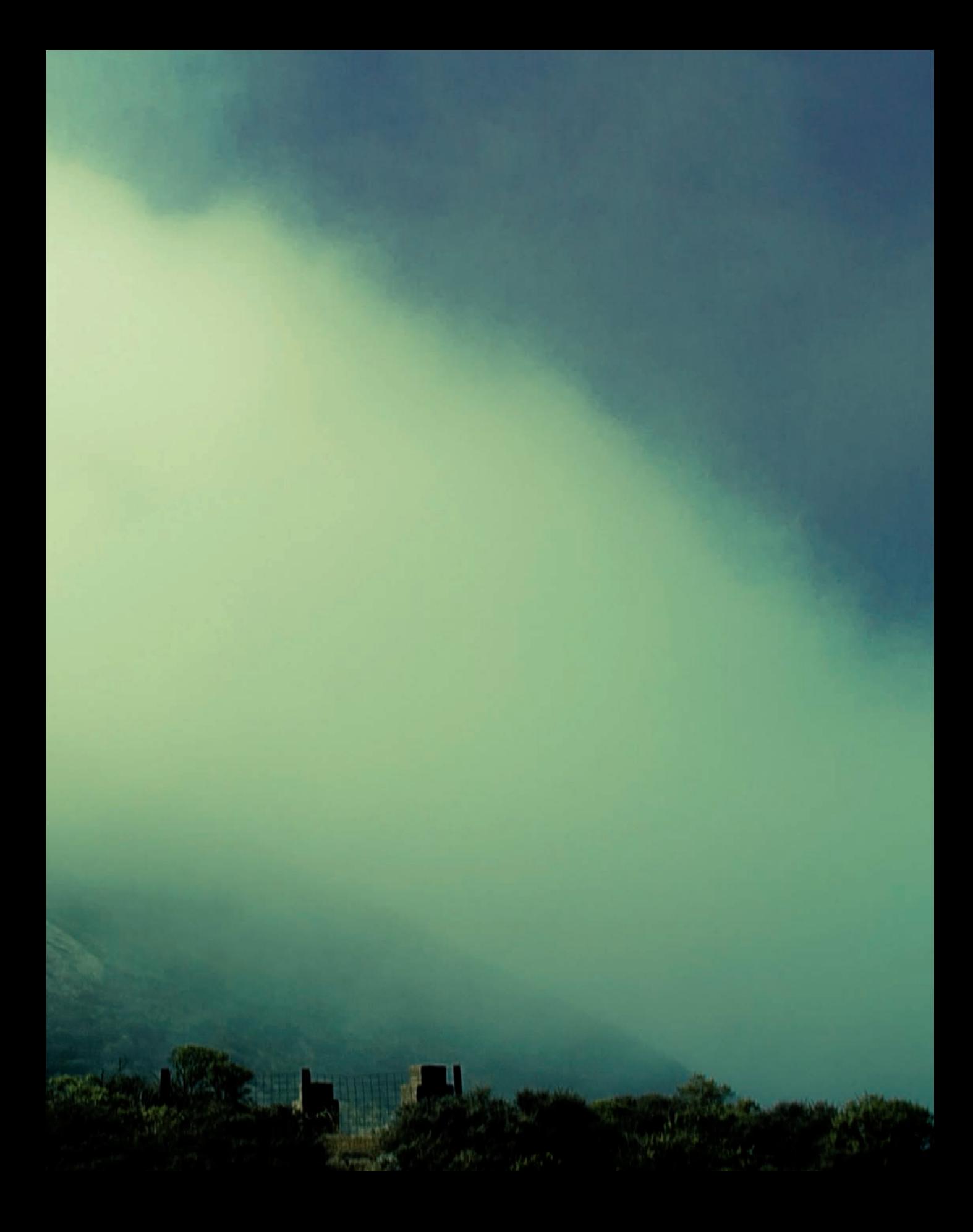

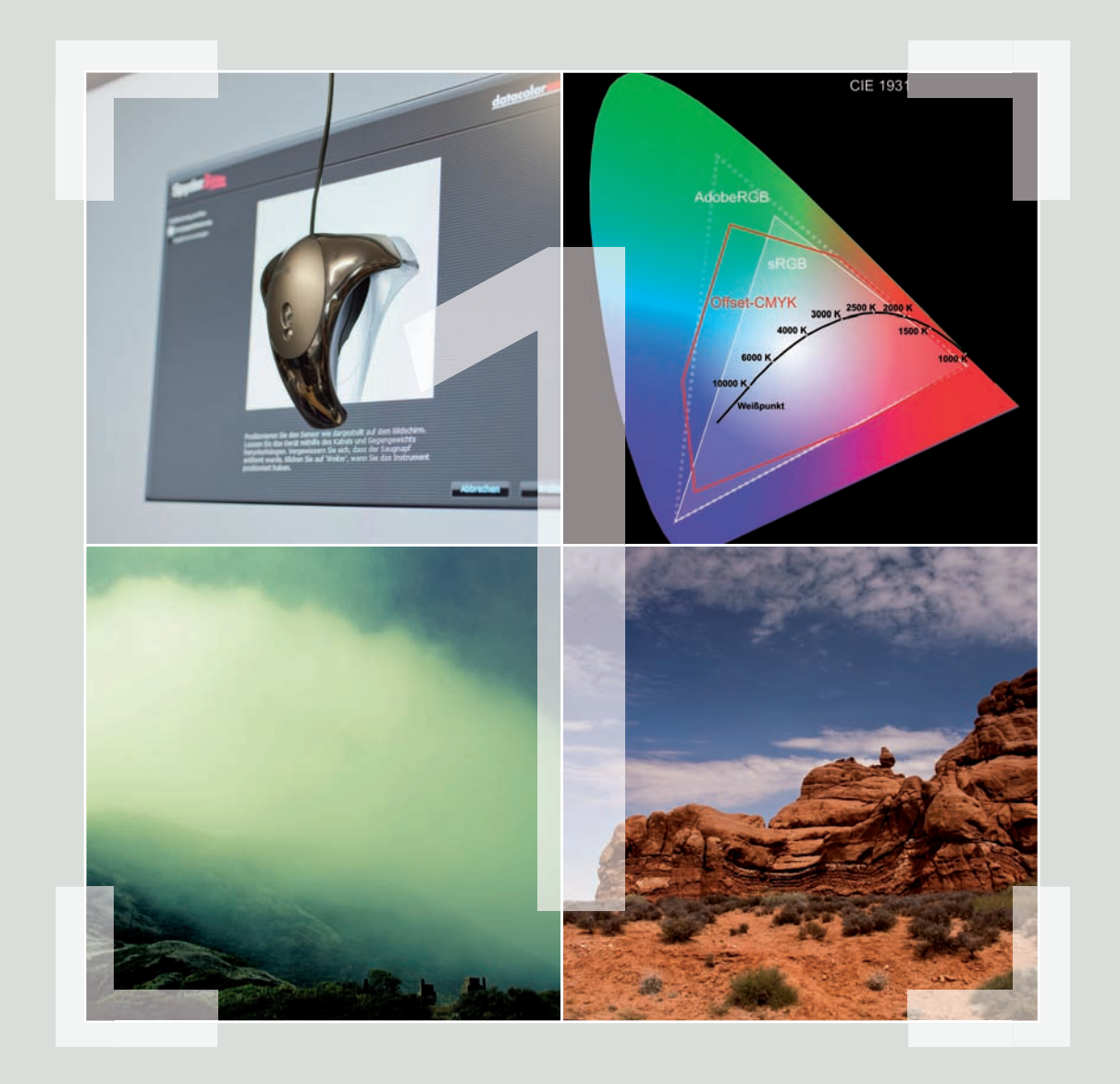

KAPITEL 1 **FARBE IST NICHT GLEICH FARBE**

## **Farbe ist nicht gleich Farbe**

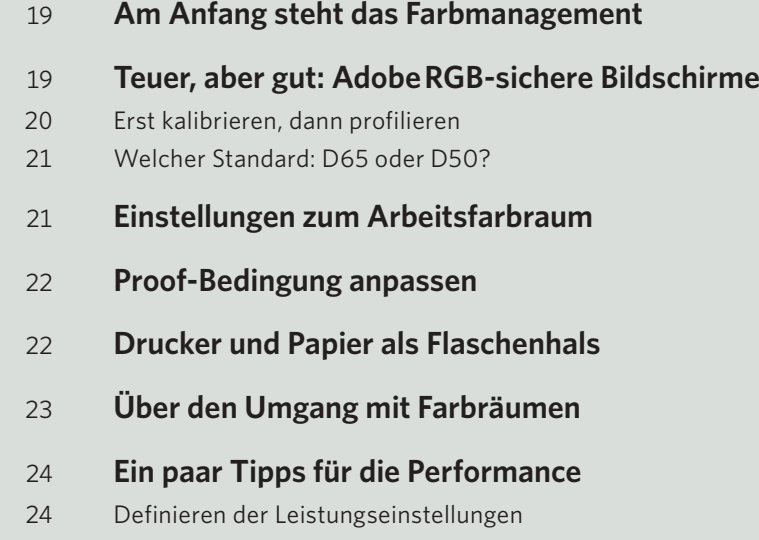

Zusammenspiel von Protokollobjekten und Arbeitsvolumes

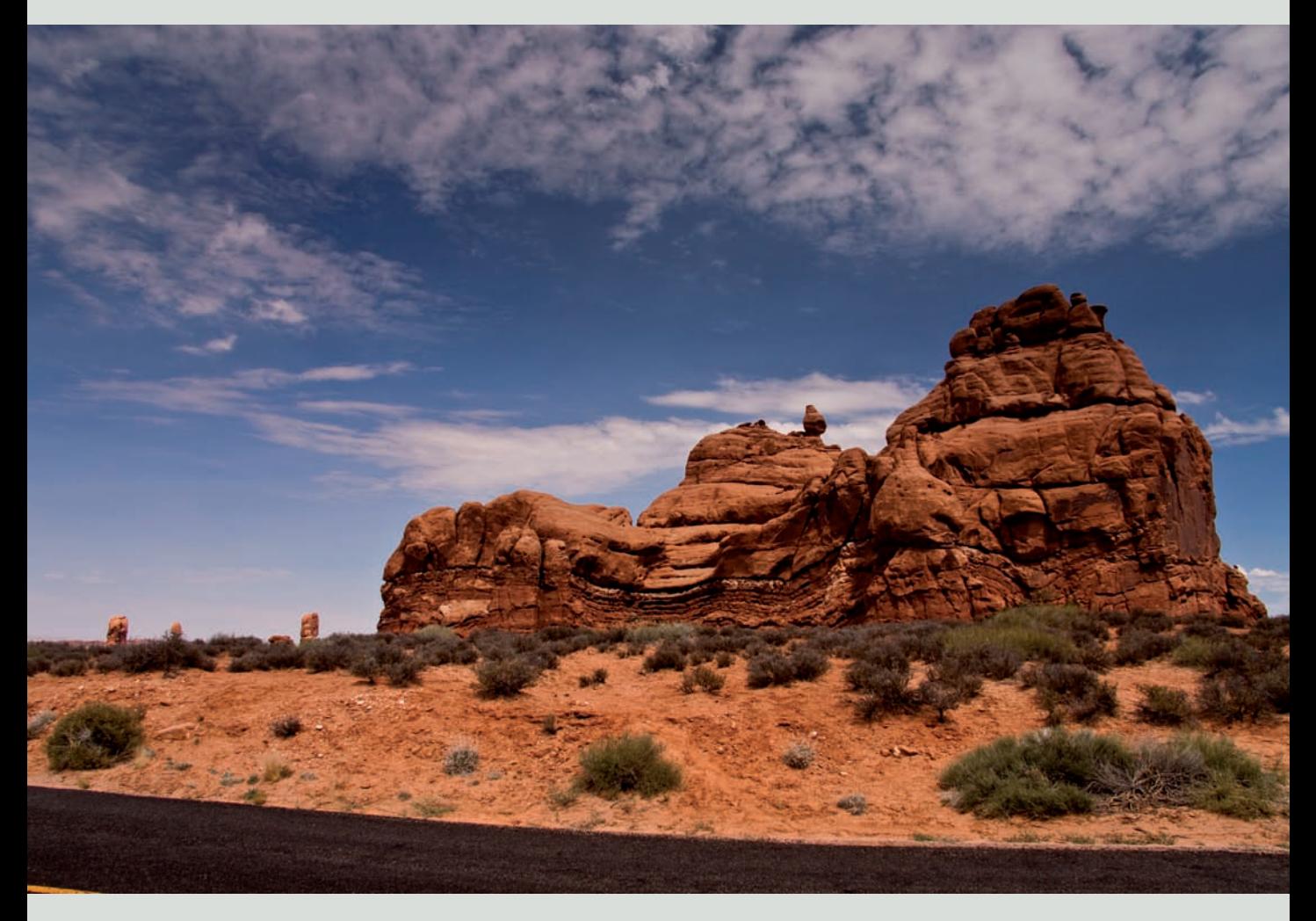

*Das hier abgedruckte Bild zeigt klare Farben. Niemand käme auf die Idee, sie anzuzweifeln oder darüber zu diskutieren, ob sie richtig sind. Im digitalen Bereich ist das anders. Es geht darum, Bilder so darzustellen, wie sie tatsächlich sind. Und das ist gar nicht so einfach, wie man meinen möchte.*

## **Farbe ist nicht gleich Farbe 1**

*Das Thema Farben , genauer: Farbmanagement , ist im digitalen Workflow eines der wichtigsten überhaupt. Es geht vereinfacht gesagt darum, das, was eine Person auf digitalem Weg fotografiert oder erstellt, so darzustellen, wie es wirklich ist.*

#### KAPITEL 1 **FARBE IST NICHT GLEICH FARBE**

#### **Am Anfang steht das Farb management**

Schaut man sich dasselbe Foto auf zwei oder gar drei verschiedenen Bildschirmen an, stellt man fest, dass es auf jedem Bildschirm anders aussieht. Ein großes Problem, denn man möchte ja, dass der Betrachter das Bild genau so sieht, wie man es ausgearbeitet hat. Ebenso möchte man schon vorher in Photoshop sehen, wie das Bild auf einem bestimmten Ausgabemedium aussieht, sprich gedruckt von einem bestimmten Drucker auf entsprechendem Papier. Dafür ist das Farbmanagement unabdingbar und inzwischen fast genauso wichtig wie der Erstellungs- und Bearbeitungsprozess selbst.

#### **Teuer, aber gut: Adobe RGBsichere Bildschirme**

Die erste wichtige Entscheidung wird bereits bei der Anschaffung des Computerbildschirms getroffen. Er ist sozusagen der Flaschenhals, in den am Ende möglichst viel reinpassen soll. Allerdings, wie das ja immer im Leben ist, begrenzt der Flaschenhals auch gleichzeitig den Zugang. Eigentlich gibt es dafür nur wenige Parameter, auf die Sie achten müssen – leider werden meist gerade diese in großen Technikmärkten nicht angegeben und bedürfen häufig der Recherche im Internet.

Der wichtigste Parameter ist die prozentuale Angabe darüber, wie viel Prozent des sRGB-Farbraums und des Adobe RGB-Farbraums der Bildschirm darstellen kann. Inzwischen schaffen die meisten Bildschirme den sRGB-Farbraum (Standard RGB), deshalb gilt es, besonderes Augenmerk auf den Adobe RGB-Farbraum zu werfen, weil dieser erheblich größer und somit schwerer darzustellen ist. Einige High-End-Bildschirme sind

inzwischen bei fast 100 % Adobe RGB, was nahezu ideal ist, sich aber auch im Geldbeutel entsprechend bemerkbar macht.

Der zweite wichtige Parameter ist in der Regel auch nirgendwo ausgeschildert – die Homogenität des Bildschirms. Häufig haben Bildschirme in den Ecken Probleme, die Helligkeit und Farbwiedergabe auf dem gleichen Niveau zu halten, was dann zu einem Problem wird, wenn man in der Ecke des Bildschirms ein Bild in Bezug auf Farbe oder Helligkeit bearbeitet und dies dann nicht korrekt dargestellt wird. Grundsätzlich gilt also:

- Möglichst hohe Wiedergabefähigkeit des Adobe RGB-Farbraums (in Prozent angegeben).
- Möglichst absolute Homogenität des Bildschirms.

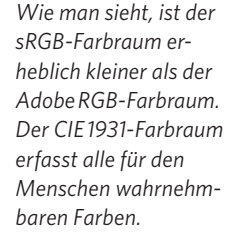

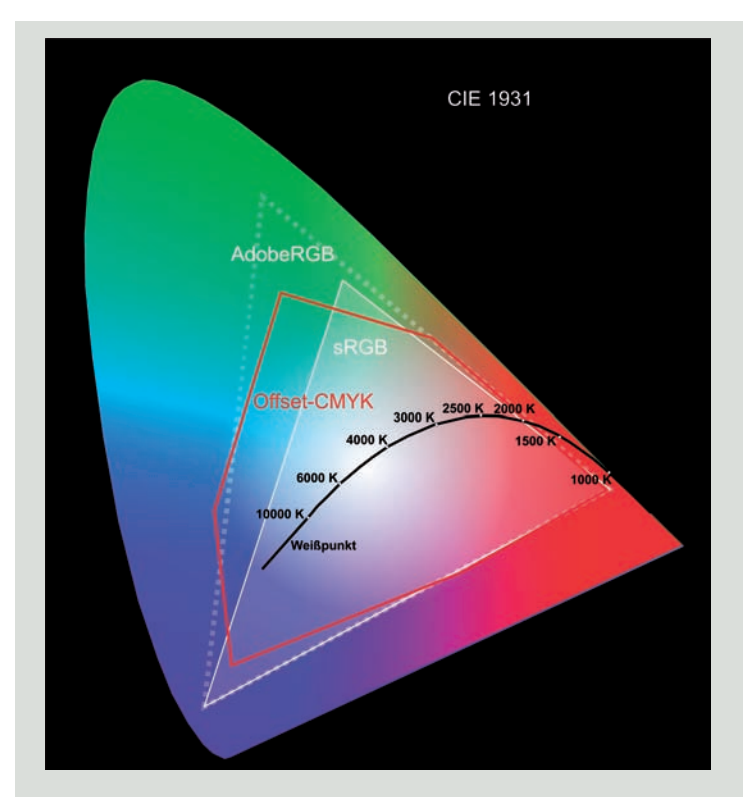

#### **Erst kalibrieren, dann profilieren**

 Leider ist man selbst mit einem teuren Bildschirm noch nicht dort angelangt, wohin man möchte, nämlich zum farbverbindlichen und farbechten Arbeiten. Das liegt daran, dass die meisten Bildschirmhersteller ihre Geräte so einstellen, dass sie uns im Laden überzeugen. Das geschieht zumeist durch brillant wirkende Farben. Der Bildschirm in einer Reihe von zehn Geräten, der uns am buntesten erscheint, wird in der Regel auch gekauft. Das weiß natürlich jeder Hersteller, deshalb werden die Geräte in diese Richtung hin optimiert. Jedoch ist es nicht hilfreich für denjenigen, der farbverbindlich arbeiten möchte, wenn auf einmal aus einem blassen Grün ein sattes und saftiges Grasgrün gemacht wird.

Deshalb muss der Bildschirm kalibriert, sprich genormt werden. Dies geschieht mithilfe einer entsprechenden Hardware, dem Colorimeter, und der dazugehörigen Software. Der Bildschirm wird in der Regel in dem

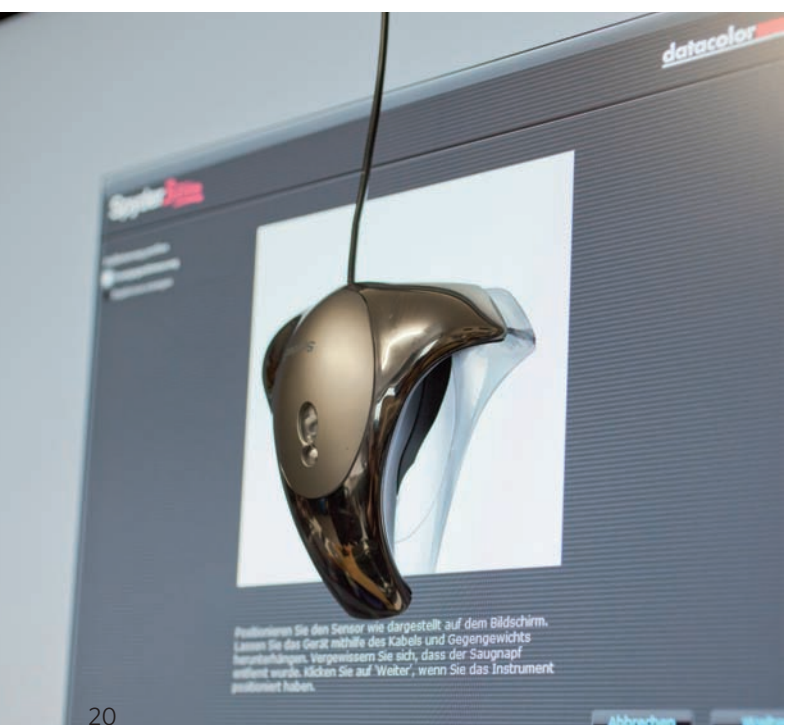

Bildschirmmenü zunächst vom Benutzer auf seine Werkeinstellungen zurückgesetzt, anschließend wird das Colorimeter auf dem Bildschirm angebracht, und die Software wird gestartet. Dann wird der Bildschirm auf Weißpunkt (Farbtemperatur in Kelvin), Helligkeit und Gamma (Helligkeitsverteilung) hin kalibriert. Diese Kalibrierung ist auf das gesamte System bezogen, sagt aber noch nichts über die farbgetreue Wiedergabe eines Bilds oder gar Farbraums aus.

Erst wenn die Profilierung stattgefunden hat, die in der Regel durch das Vermessen von verschiedenen Farbabstufungen durchgeführt wird, hat man sein System im Idealfall farbverbindlich eingerichtet. Das Colorimeter vergleicht nämlich die gemessene Farbe mit einer in der Software enthaltenen Tabelle und wertet diese anschließend aus. Daraus ergibt sich dann ein Profil, das immer, sobald man Photoshop startet oder auch ein anderes Programm, das Farbmanagement unterstützt, die Farben über ein hinterlegtes Profil auf der Grafikkarte abgleicht und dann am Bildschirm korrekt darstellt.

Natürlich gilt aber auch hier, dass der kalibrierte und profilierte Bildschirm nur das anzeigen kann, was er darstellen kann. Kann ein Bildschirm etwa 95 % sRGB und hat Schwächen im Rotbereich, kann er diese Farbe auch nach Kalibrierung und Profilierung nicht darstellen. Allerdings kann man dann sicher sein, dass die Rottöne, die er darstellen kann, auch tatsächlich denen auf den Felsen in der Nähe von Moab in den USA entsprechen. Also wird jeder Farbton, den der Monitor darstellen kann, jetzt auch richtig, also farbecht, angezeigt.

*Der Spyder von Datacolor, das Profiwerkzeug für die perfekte Bildschirmkalibrierung. (Foto: Christian Haasz)*

#### KAPITEL 1 **FARBE IST NICHT GLEICH FARBE**

#### **Welcher Standard: D65 oder D50?**

Grundsätzlich gibt es bei der Kalibrierung zwei sinnvolle Einstellungskombinationen: zum einen ein Gammawert von 1,8 und ein Weißpunkt von 5.000 Kelvin (D50- Standard), zum anderen eine Kombination aus einem Weißpunkt bei 6.500 Kelvin (D65) und einem Gammawert von 2,2. Der Adobe RGB- und der sRGB-Farbraum verwenden beide einen Weißpunkt von 6.500 Kelvin. Diese Farbräume werden primär im Internet verwendet, da sie so auch nicht druckbar sind, wie bereits die Grafik auf Seite 19 im Offset-CMYK gezeigt hat.

Der D50-Standard wird bei professionellen Druckereien zum Abmustern eingesetzt. In Europa wird hierzu auch der spezielle Farbraum ECIv2 von der European Color Initiative verwendet, der einen Gammawert von 1,8 vorschreibt und seinen Weißpunkt bei 5.000 Kelvin hat. Daraus folgt, dass, wenn man für den Druck arbeitet, man sich möglichst auch am Druckstandard, also D50, orientieren sollte. So ist gewährleistet, dass man beim Softproof die tatsächlich richtigen Farben am Monitor sieht.

Sollte man eher für das Internet oder andere digitale Medien arbeiten, bietet sich D65 mit einem Gammawert von 2,2 an. Idealerweise hat man zwei Systeme, an denen je einer der Standards eingestellt ist.

#### **Einstellungen zum Arbeitsfarbraum**

In Photoshop ist von Haus aus der Arbeitsfarbraum sRGB eingestellt. Das ist allerdings meist wenig sinnvoll, weil man sich direkt den besagten Flaschenhals ein gutes Stück enger macht, was überhaupt nicht nötig ist.

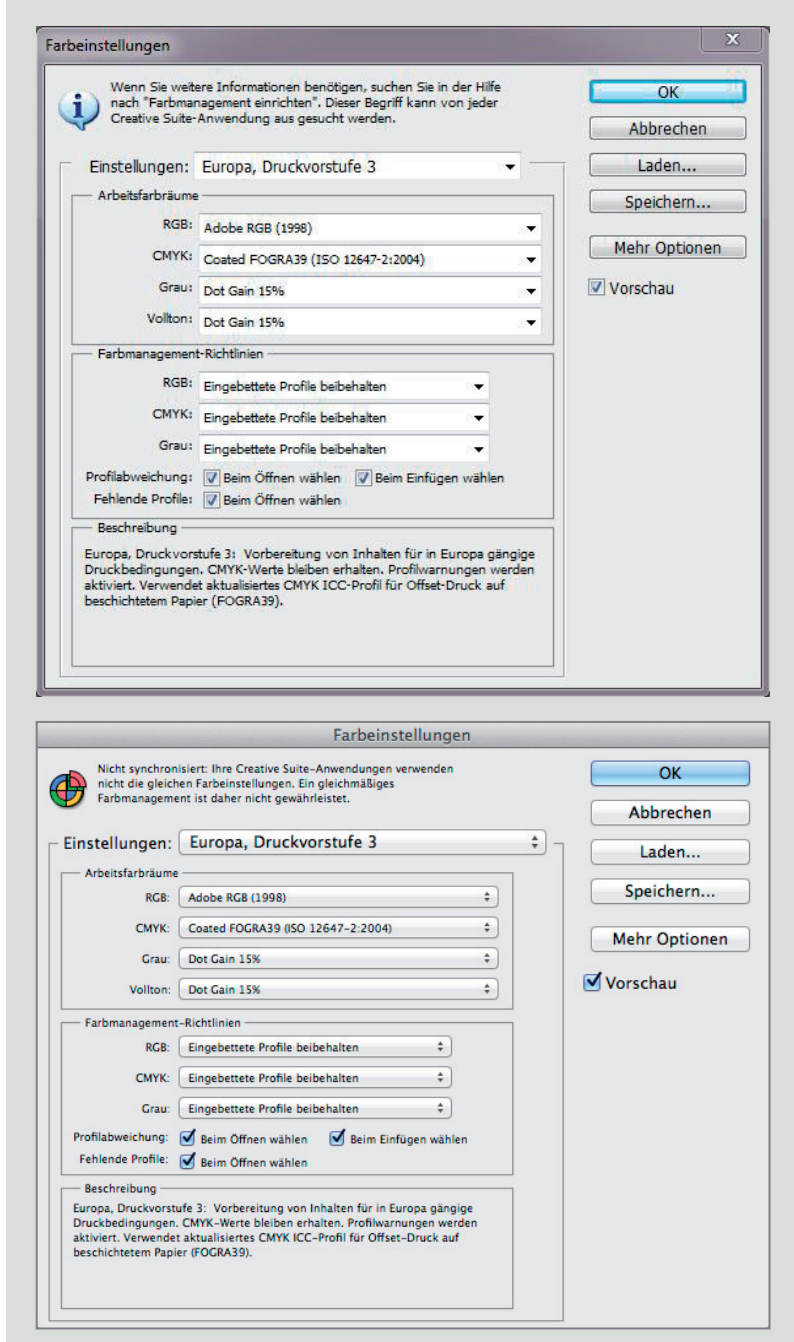

*Die Arbeitsfarbraumeinstellungen finden Sie unter Windows und Mac OS X im Menü* Bearbeiten/Farbeinstellungen *oder per Tastenkombination*   $[\text{Strg}] + [\text{\textcircled{a}}] + [\text{\textsf{K}}]$  (Win) bzw.  $[\text{H}]\ast[\text{\textcircled{a}}] + [\text{\textsf{K}}]$  (Mac). Wichtig – vergessen Sie *nicht, die Kontrollkästchen* Profilabweichung *und* Fehlende Profile *zu aktivieren.*

#### **Proof-Bedingung anpassen**

 Möchten Sie wissen, wie ein Bild an einem bestimmten Ausgabegerät (Drucker) und auf einem bestimmten Medium (Papier) gedruckt aussieht, können Sie das in Photoshop simulieren. Die Funktion finden Sie in Windows und in Mac OS X im Menü *Ansicht/Proof einrichten/Benutzerdefiniert.* Der Proof wird aktiviert bzw. deaktiviert via Tastenkombination  $\lceil \text{Strg} \rceil + \lceil \text{Y} \rceil$  (Win) oder  $\boxed{\mathcal{B}}$  +  $\boxed{Y}$  (Mac).

| Eigene Proof-Bedingung: Benutzerdefiniert |                                                                                |                          | OK        |
|-------------------------------------------|--------------------------------------------------------------------------------|--------------------------|-----------|
| Proof-Bedingungen                         |                                                                                |                          | Abbrechen |
|                                           | Zu simulierendes Gerät: Canon Pro9000 Mark II series Fine Art Museum Etching 1 | $\overline{\phantom{0}}$ | Laden     |
|                                           | RGB Nummern erhalten                                                           |                          |           |
|                                           | Renderpriorität: Relativ farbmetrisch                                          | ۰                        | Speichern |
|                                           | √ Tiefenkompensierung                                                          |                          | Vorschau  |
| Anzeigeoptionen (Bildschirm)              |                                                                                |                          |           |
| Papierfarbe simulieren                    |                                                                                |                          |           |
| Schwarze Druckfarbe simulieren            |                                                                                |                          |           |

*Bei* Zu simulierendes Gerät *kann nun der entsprechende Proof ausgewählt werden. Dieser enthält beim Druck in der Regel die Bezeichnung des Ausgabegeräts (hier der Drucker Canon Pro9000 Mark II) und die des Papiers.*

Dabei ist besonders zu beachten, dass der Bildschirm richtig kalibriert und profiliert ist, da sonst überhaupt keine Aussage über getreue Farbwiedergabe gemacht werden kann. Nicht zu vergessen ist darüber hinaus, dass die meisten Druckereien mit D50- Standard arbeiten und somit der Monitor entsprechend kalibriert sein muss, da sonst falsche Ergebnisse zu erwarten sind.

#### **Drucker und Papier als Flaschenhals**

Ebenso wie der Bildschirm sind auch der Drucker und das Papier limitierende Faktoren, da jeder Drucker in Kombination mit einem bestimmten Papier auch einen gewissen Farbraum hat bzw. abdecken kann.

# **GENORMTE** LEUCHTMITTEL

**Der D50- und auch D65-Standard sind nur dann sinnvoll, wenn man entsprechende Leuchtmittel hat, die auch auf eine Kelvinzahl von 5.000 oder 6.500 genormt sind. Vergleichen Sie einfach mal ein ausgedrucktes Bild unter Halogenlicht und im Sonnenlicht – dasselbe passiert auch am Bildschirm. Idealerweise hat man nur eine Farbtemperatur im gesamten Raumlicht, was etwa durch heruntergerollte Jalousien und die gleichen D50- Lampen erreicht werden kann.**

#### EIGENE FARBPROFILE

**Wer absolute Genauigkeit möchte und sich nicht mit dem vom Hersteller mitgelieferten oder downloadbaren Profilen zufriedengibt, kann mithilfe einiger Colorimeter entsprechende Testdrucke ausmessen und dadurch ein Profil schreiben lassen. Damit hat man ein Profil erstellt, das den eigenen Drucker und das gerade bedruckte Papier genauestens beschreibt.**

#### KAPITEL 1 **FARBE IST NICHT GLEICH FARBE**

Das bedeutet, selbst wenn man ein Bild unter einem eingerichteten Proof betrachtet, ist es nicht möglich, die nun fehlenden Farbnuancen wieder hereinzuarbeiten. Das liegt daran, dass der Drucker mit dem entsprechenden Papier einfach diese Farbe nicht wiedergeben kann, obwohl es den Farbton vielleicht im sRGB-Farbraum gibt. Ein Tuschkasten, der nur zwei Farben hat, kann ja auch nicht einfach mehr Farben herstellen, als er durch die Mischung dieser zwei Farben erstellen kann. Ebenso verhält es sich mit den Druckern und dem eingelegten Papier.

#### **Über den Umgang mit Farbräumen**

Häufig tritt das Problem auf, dass man Dateien zugesandt bekommt und an ihnen irgendetwas ändern oder retuschieren soll. Nicht selten stellt sich dann zunächst die Frage, wie man mit dem eingebetteten Farbraum umgehen soll, wenn er sich von dem eigenen Arbeitsfarbraum unterscheidet. Grundsätzlich kann man sich Folgendes merken: "Was nicht da ist, wird auch nicht kommen." Anders gesagt, wenn man ein Bild mit einem sRGB-Farbraum bekommt, werden nicht auf einmal mehr Farben da sein, wenn man es in Adobe RGB konvertiert.

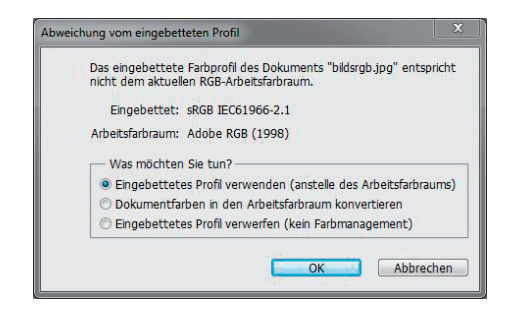

*Typisches Problem – man erhält eine Datei, in der der sRGB-Farbraum eingebettet ist.*

Deshalb ist grundsätzlich dann der einzig sinnvolle Weg, im eingebetteten Farbraum zu arbeiten, da keine Informationen in die Datei hineinkonvertiert werden können, die überhaupt nicht da sind. Das eingebettete Profil zu verwerfen, ist meist die schlechteste Variante, weil dann niemand mehr die Datei vernünftig verarbeiten kann, da keiner weiß, was die Datei überhaupt enthält. Man kann sich das wie bei einer Sprache vorstellen – weiß man, dass die Datei auf Spanisch geschrieben ist, holt man das spanische Wörterbuch und versteht sie. Weiß man nun aber nicht, in welcher Sprache die Datei geschrieben ist, weiß man auch nicht, welches Wörterbuch man verwenden soll.

Wer ein komplett fertiges Bild, das im Adobe RGB-Farbraum vorliegt, für das Internet fit machen will, sollte sich Gedanken darüber machen, ob er das Bild nun nicht in den sRGB-Farbraum herunterkonvertiert. Der plausible Grundgedanke dahinter ist, dass die allerwenigsten User einen Monitor haben, der einen Großteil des Ado be RGB-Farbraums darstellen kann. Die meisten Bildschirme können aber den sRGB-Farbraum problemlos darstellen, deshalb ist es in der Regel sinnvoll, die Dateien, die ins Internet gehen, in sRGB zu konvertieren.

Diese Möglichkeit findet man bei Photoshop im Menü *Bearbeiten/In Profil umwandeln* . Dort können Sie den gewünschten Farbraum wählen und durch Tiefenkompensierung noch einige Schwächen beheben, sollten Sie beispielsweise einen klassischen CMYK-Druck anstreben.

Wichtig kann auch noch die Priorität sein, da sie die Verrechnung der Farben bestimmt, die außerhalb des Farbraums liegen. Die einzigen zwei sinnvollen Optionen sind hier *Relativ farbmetrisch* und *Perzeptiv* . *Relativ farbmetrisch* setzt zunächst, wie auch *Perzeptiv*, alle Farben, die direkt in den kleineren Farbraum

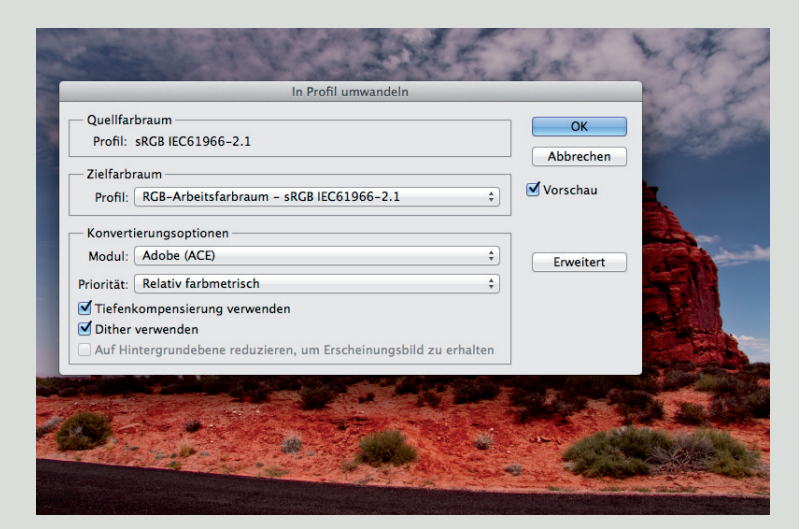

*Ein Bild im Adobe RGB-Farbraum für den Einsatz im Internet konvertieren.*

*Im ersten Moment etwas verwirrend, aber alle relevanten Einstellungen für die Performance finden Sie in den Photoshop-Voreinstellungen.*

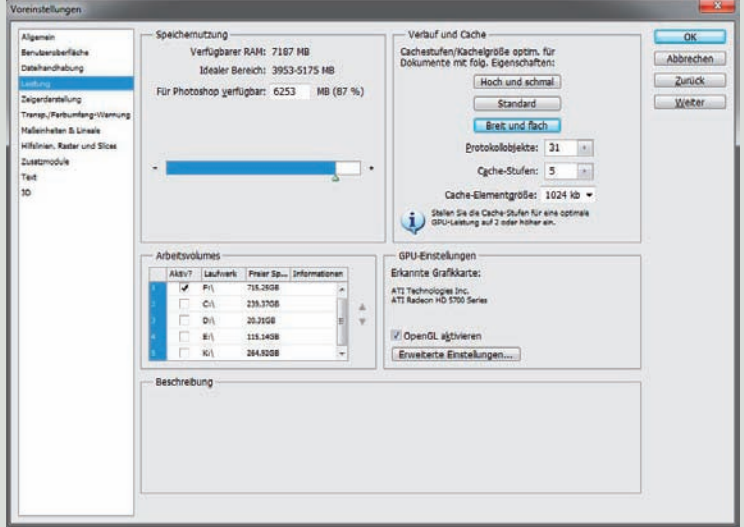

passen, ein. Alle anderen Farben, die im größeren Farbraum und außerhalb des kleineren liegen, werden nun auf den nächsten frei liegenden Farbraumpunkt geclippt. Das bedeutet zumeist einen Verlust an Zeichnung und Tonwerten.

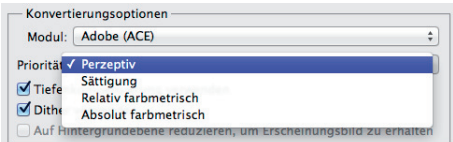

*Perzeptiv* hingegen skaliert den größeren Farbraum herunter, sodass dieser in den kleineren Farbraum hineinpasst. Dies führt dazu, dass meist eine für das menschliche Sehen angenehmere Abstufung der Tonwerte stattfindet.

Grundsätzlich gilt es jedoch, gerade für die Vorbereitung zum Druck, sich immer beide Varianten anzuschauen, da de facto nicht die eine häufiger oder besser anwendbar ist als die andere.

#### **Ein paar Tipps für die Performance**

 Adobe Photoshop ist eines der rechenintensivsten Programme, die es auf diesem Planeten gibt, sieht man einmal von den Benchmark-Tools und einigen CAD- und Videobearbeitungsprogrammen ab. Viele wissen zwar, dass Photoshop einen speziellen Bereich bietet, um die Leistung zu optimieren, doch die meisten kennen den eigentlichen Flaschenhals bei Photoshop nicht. Deshalb folgt an dieser Stelle ein kurzer Ausritt in die Leistungsoptionen und eine klare Erläuterung dazu, wo die eigentliche Krux liegt.

#### **Definieren der Leistungseinstellungen**

Arbeiten Sie unter Windows, finden Sie die Leistungseinstellungen im Menü *Bearbeiten/Voreinstellungen* und dort in der linken

Seitenleiste unter dem Eintrag *Leistung* (Tastenkürzel  $\lceil \text{Strg} \rceil + \lceil K \rceil$ ).

Arbeiten Sie unter Mac OS X, finden Sie die Leistungseinstellungen im Menü *Photoshop/Voreinstellungen* und dann ebenfalls in der Seitenleiste unter dem Eintrag *Leistung* (Tastenkürzel  $\mathbb{R}$  +  $\overline{K}$ ).

#### *Speichernutzung*

Zunächst der wohl in den Augen der meisten wichtigste Punkt in den *Voreinstellungen/Leistung* – die *Speichernutzung* , also die Verwendung des verfügbaren Arbeitsspeichers. Der Arbeitsspeicher ist im Wesentlichen dazu da, Dokumente und Objekte in den Zwischenspeicher zu laden und wieder zur Verfügung zu stellen.

Da man natürlich gern eine recht hohe Performance haben möchte, sollte man bei der Einstellung des Arbeitsspeichers schon einen für Photoshop verfügbaren Wert von etwa 80 % anstreben. Beachten Sie allerdings, wenn Sie nur 1 oder 2 GByte Arbeitsspeicher im Rechner haben, dass dann mit 80 % der Ressourcen für Photoshop kaum noch Rücklagen für das Betriebssystem und andere Programme vorhanden sind. In meinen Einstellungen lasse ich knapp 1 GByte Arbeitsspeicher für das Betriebssystem und die anderen Programme immer offen.

#### *GPU-Einstellungen*

Nun zu den *GPU-Einstellungen* , die den Prozessor der verbauten Grafikkarte betreffen. Diese sind recht neu in Photoshop. Die *GPU-Einstellungen* sind unter anderem für Glättungen in verschiedenen Bereichen, den neuen sanften Zoom, Farbberechnungen und zur Teilberechnung der 3D-Objekte verfügbar. Meine Empfehlung ist – solange man nicht eine sehr schwache Grafikkarte hat –, die Option ruhig auf *Normal* in den erweiterten Optionen stehen zu lassen. Man gewinnt im Wesentlichen kaum etwas dazu, verliert aber auch nicht wirklich etwas. Sollten Sie eine schwächere Grafikkarte besitzen, belassen Sie den *Modus* in den *OpenGL-Einstellungen* ruhig auf *Einfach*.

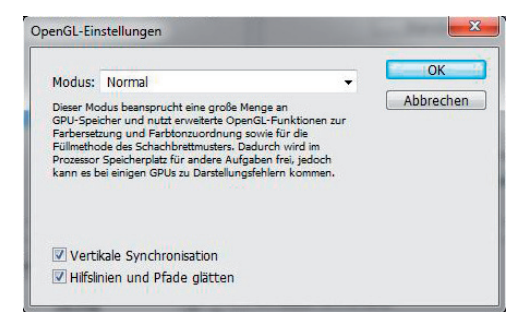

*Festlegen der OpenGL-Einstellungen.*

#### *Verlauf und Cache*

Bei den *Verlauf und Cache*-Einstellungen wird es langsam interessant. Hier sollten Sie selbst Ihre meistgenutzten Arbeitsumfelder analysieren. Entscheiden Sie sich, ob Sie generell eher mit großen Dateien und relativ wenigen Ebenen *Breit und flach* arbeiten oder ob Sie eher mit kleineren Auflösungen, aber dafür mit sehr vielen Ebenen arbeiten, dann wäre *Hoch und schmal* für Sie die richtige Einstellung.

Ich verwende hauptsächlich große Dateien und versuche, die Ebenenanzahl möglichst gering zu halten und mit Einstellungsebenen Speicherplatz zu sparen, deshalb ist für mich *Breit und flach* das Maß der Dinge. Da ich aber manchmal auch mit Ausschnitten und dann mit mittleren Auflösungen (10 Megapixel etwa) arbeite, habe ich die *Cache-Stufen* von *6* auf *5* reduziert. Die *Cache-Elementgröße* bleibt groß, da die zu verarbeitenden Dateien in aller Regel doch groß sind und somit direkt größere Cache-Elemente gespeichert werden sollen anstatt kleinere.

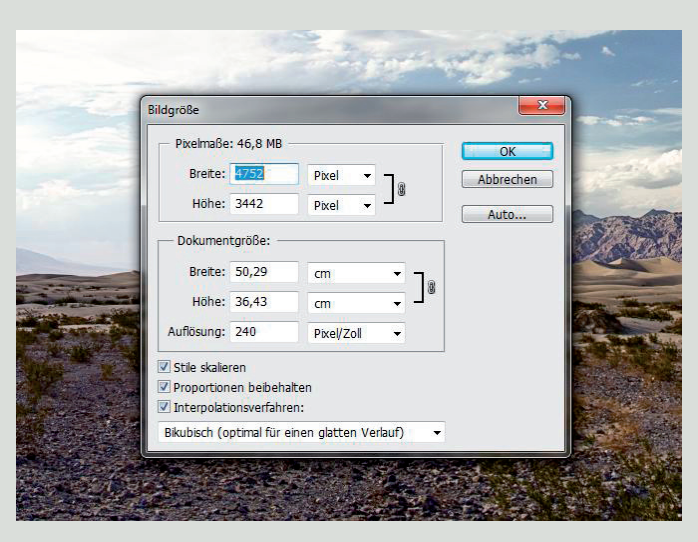

Pixelmaße *und* Dokumentgröße *im Dialogfeld* Bildgröße *.*

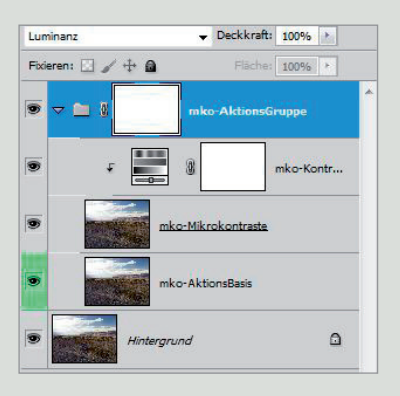

*Lediglich die Mikrokontrastaktion wurde durchgeführt und die Ebenenmaske invertiert.*

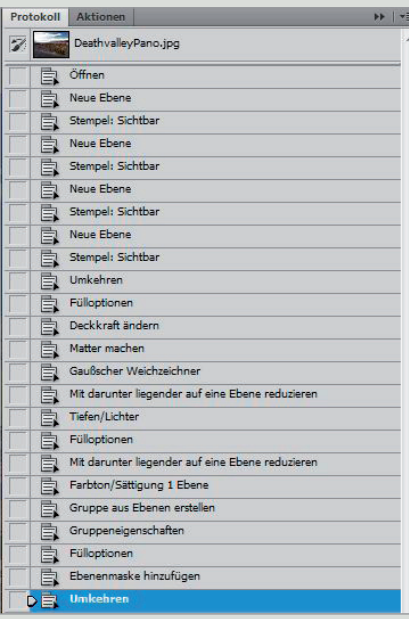

*Hier ein kleiner Blick in das Bedienfeld*  Protokoll, das hier auf *31 Objekte eingestellt ist. Es zeigt jeden einzelnen Schritt der Aktion genau auf.*

#### *Arbeitsvolumes*

Zu den *Arbeitsvolumes* – diese sind wohl mit den Protokollobjekten in Kombination der Faktor, der gern unterschätzt wird, dem man aber unbedingt mehr Beachtung schenken sollte und auch muss. Grundsätzlich sollten die temporären Dateien, die Photoshop schreibt, auf eine andere Festplatte oder zumindest eine andere Partition geschrieben werden als auf die Festplatte, auf der das Betriebssystem liegt – egal ob Apple Mac OS X Lion oder Microsoft Windows 7. Grund dafür ist, dass Mac OS X und Windows Auslagerungsdateien schreiben und diese ebenfalls womöglich gleichzeitig mit Photoshop geschrieben werden. Das zu beschleunigen, ist nur möglich, wenn man die temporären Dateien auf eine andere Festplatte auslagert.

#### **Zusammenspiel von Protokollobjekten und Arbeitsvolumes**

Wichtig ist in erster Linie das Zusammenspiel von Protokollobjekten und Arbeitsvolumes – häufig unterschätzt und gern sehr nach oben gedreht in den Leistungseinstellungen. Hier ein kleines Beispiel:

Geöffnet wurde ein Bild mit den Maßen 4.752 x 3.442 Pixel, also knapp 16,3 Megapixel. Das JPEG-Format ist mit 11,6 MByte Größe angegeben.

Nun öffne ich das Bild in Photoshop und wende die Mikrokontrastaktion an, mit jeweils dem Wert *2* für alle Filter und Einstellungen. Selbst die Mitteltonkontraste hebe ich am Ende nur um den Wert *+2* an. Anschließend invertiere ich die Ebenenmaske der Aktion, sodass die Gruppe aktiv wird.

#### KAPITEL 1 **FARBE IST NICHT GLEICH FARBE**

Nun habe ich während der folgenden Schritte die Größe der temporären Datei von Photoshop beobachtet:

- **1.** Direkt nach dem Starten von Photoshop: 240 MByte.
- **2.** Direkt nach dem Öffnen des 16,2 Megapixel großen Bilds, das 11,6 MByte groß ist: 328 MByte.
- **3.** Direkt nach der Aktion und der aktivierten Ebenenmaske: 1,5 GByte oder 1.500 MByte.

Nun das ganze Prozedere bei fünf statt 31 Protokollobjekten:

- **1.** Nach dem Starten von Photoshop: 230 MByte.
- **2.** Nach dem Öffnen des gleichen Bilds: 328 MByte.
- **3.** Direkt nach der Aktion und Aktivierung der Ebenenmaske: 1,39 GByte.

Dass sich bis Schritt 2 nichts wesentlich verändert, ist damit zu erklären, dass in der temporären Datei immer leichte Differenzen auftreten und Punkt 2 ohnehin auch mit nur ein Protokollobjekt zu speichern verlangt, nämlich nur das Öffnen der Bilddatei und nicht mehr.

Interessant ist daher dann die 3. Stelle. Dort zeigt sich, dass die temporäre Datei gute 8 % bzw. 100 MByte kleiner ist. Das klingt im ersten Moment recht irrelevant, aber genau da liegt der Hund begraben. Mit einem Protokollobjekt landet man übrigens in diesem Beispiel bei folgenden Werten:

Auch hier gibt es bis Schritt 2 keine Veränderung. Erst nach der Aktion zeigt sich nochmals eine Verkleinerung von runden 90 MByte im Vergleich zu fünf Protokollobjekten bzw. 210 MByte bei 31 Protokollobjekten.

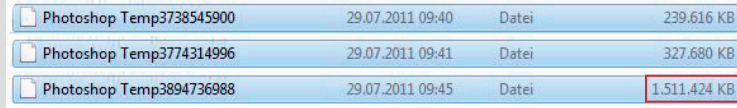

*Jeder Schritt zeigt klar auf, dass die temporäre Datei gewaltig wächst.*

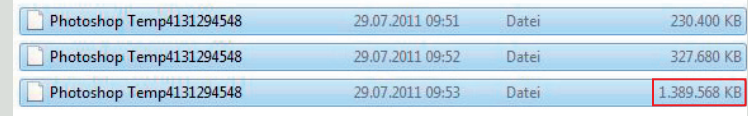

*Gleicher Vorgang bei fünf statt zuvor 31 Protokollobjekten.*

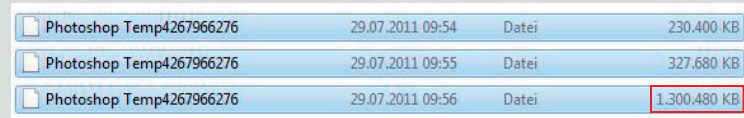

*Gleicher Vorgang bei einem statt zuvor fünf bzw. 31 Protokollobjekten.*

Wenn Sie nun das Ganze mit mehreren Aktionen und 30 oder 31 Protokollobjekten und zum Vergleich mit fünf Protokollobjekten betrachten, werden Sie staunen – auch weil Photoshop, egal wie viele Dokumente Sie geöffnet haben, alle in einer temporären Datei speichert. Demzufolge wird pro geöffnetes Dokument (mit vielen Protokollobjekten) die temporäre Datei auf einmal riesig.

Hier noch mal ein kleiner Vergleich:

Diesmal habe ich drei Photoshop-Dokumente geöffnet, alle rund 200 MByte groß mit mehreren Ebenen. Diese Ebenen habe ich dann auf den Hintergrund reduziert und die Aktion *Makro- und Mikrokontraste (Lichter)* durchgeführt. Hier das Ergebnis mit fünf Protokollobjekten – rund 4 GByte.

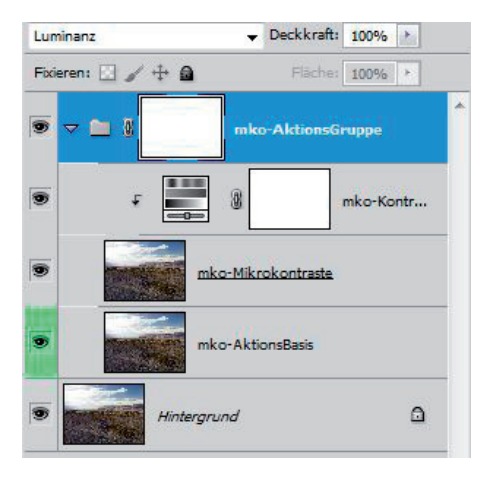

*Ebenenstapel der Aktion* Makro- und Mikrokontraste (Lichter)*.*

Bei 30 Protokollobjekten sind es rund 5,5 GByte.

Das macht einen satten Unterschied von 1,5 GByte und etwa 27 %. Das wiederum bedeutet, dass man mit vielen Protokollobjekten stets große temporäre Dateien schreibt. Im Zeitalter der TByte-Festplatten sieht das wie Peanuts aus, das täuscht jedoch gewaltig. Die Größe der Dateien ist nur der Tropfen, der den Stein stetig höhlt. Das Problem ist die Festplattengeschwindigkeit, denn Festplatten können kaum mal eben 5 oder gar 10 GByte große temporäre Dateien schreiben und lesen. Die Lese- und Schreibgeschwindigkeit der Festplatte ist der große Feind der schnellen Bildbearbeitung, zumindest dann, wenn genügend RAM vorhanden ist, sodass der Arbeitsspeicher nicht bereits erheblich bremst.

Der einzig sinnvolle Ausweg aus diesem Dilemma ist eine SSD-Festplatte. Diese deutlich teureren Festplatten sind um einiges schneller als die herkömmliche SATA-Verwandschaft, bieten aber meistens weniger Speicherplatz.

Sollten Sie sich also das nächste Mal wundern, warum Photoshop ins Stocken gerät, reduzieren Sie einfach die Protokollobjekte und starten Photoshop danach neu. Das lässt einerseits die neuen Einstellungen aktiv werden, andererseits löscht es die alte temporäre Datei.

Wenn Photoshop dann nach mehr Ressourcen verlangt, überlegen Sie sich gut, ob Sie wirklich in zusätzlichen Arbeitsspeicher investieren wollen oder ob Sie nicht vielleicht doch aufgrund des anderen Flaschenhalses, der Festplattengeschwindigkeit, ins Stocken geraten.

Photoshop Temp4991825748 29.07.2011 10:15 Datei 5.538.816 KB

KAPITEL 1 **FARBE IST NICHT GLEICH FARBE**